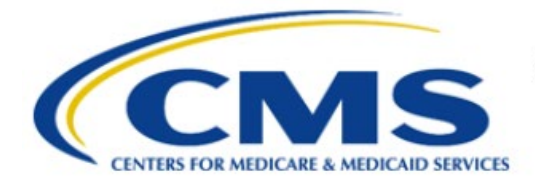

**Centers for Medicare & Medicaid Services** 

# **Enterprise Privacy Policy Engine Cloud (EPPE)**

# **Contractor Approval Workflow Training Module - Update Sub-Contracting Organization(s)**

**Version 2.0 01/22/2024**

**Document Number:** EPPE-218-CONT\_DUAReq\_UpdateSubContOrgs-v2.0

# **Table of Contents**

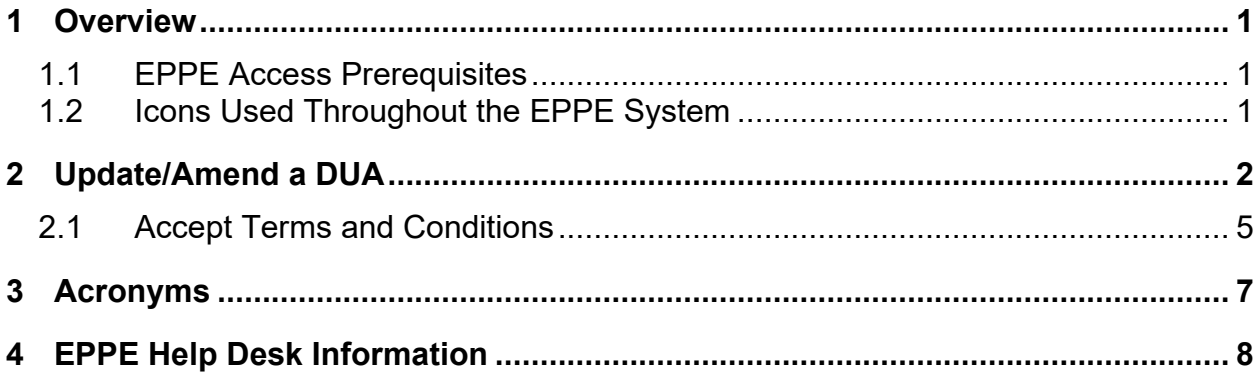

# **List of Figures**

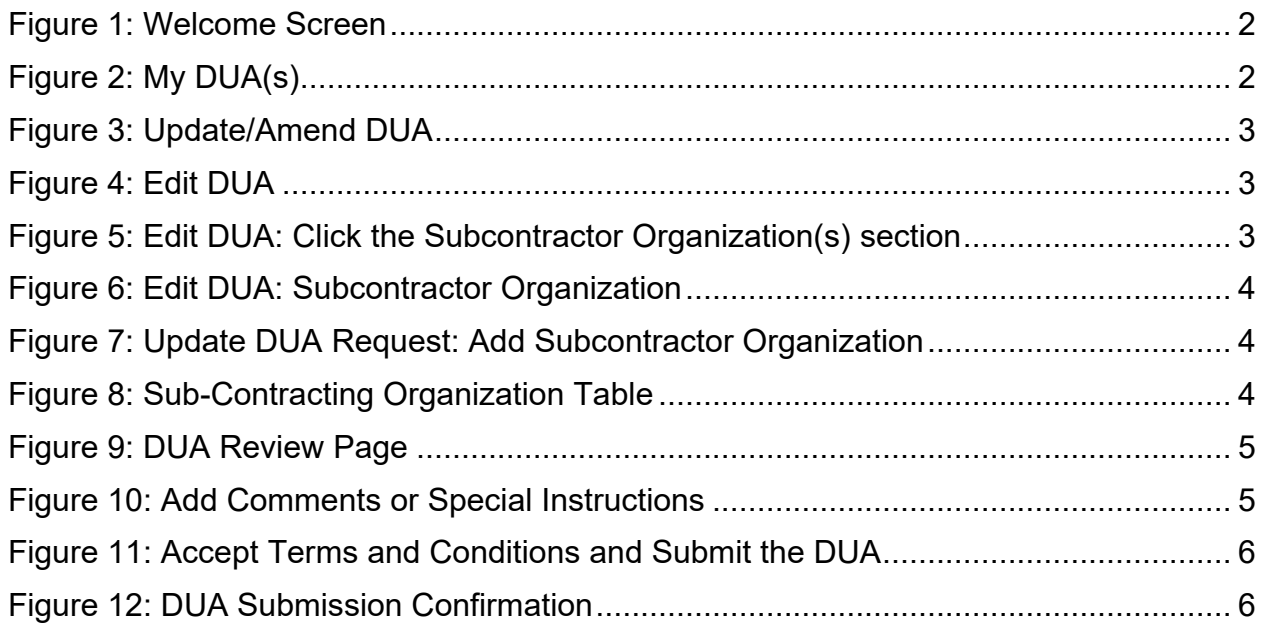

# **List of Tables**

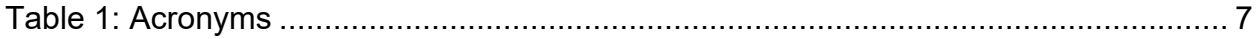

### <span id="page-2-0"></span>**1 Overview**

This Training Guide will cover the following:

- How to perform an Update/Amend on a Contractor DUA
- How to Update/Amend the Sub-Contractor section of a Contractor DUA

# <span id="page-2-1"></span>**1.1 EPPE Access Prerequisites**

Before continuing this training, please complete the following:

- Obtain Identity Management (IDM) Credentials, Multi-Factor Authentication (MFA), and EPPE Access:<https://www.cms.gov/files/document/eppeidm.pdf>
- Access CMS Portal:<https://portal.cms.gov/>

# <span id="page-2-2"></span>**1.2 Icons Used Throughout the EPPE System**

A red asterisk denotes that a field is required to be entered.

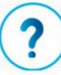

The question mark icon, when selected, will display field specific help.

### <span id="page-3-0"></span>**2 Update/Amend a DUA**

Select the Update / Amend option on the DUA(s) menu to display a list of Approved DUAs that can be updated.

#### <span id="page-3-1"></span>**Figure 1: Welcome Screen**

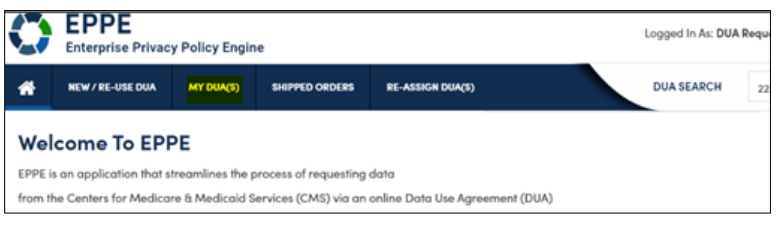

1. Click **MY DUA(s)**.

A list of approved DUAs is displayed.

#### <span id="page-3-2"></span>**Figure 2: My DUA(s)**

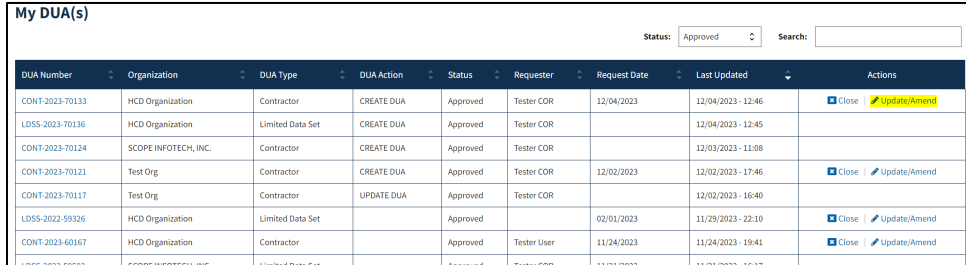

2. Click the **Update/Amend** action.

The Update DUA Request Review screen has the following editable sections:

- DUA Type
- Organizations
- Main Information
- Custodians
- Re-use Data File(s) Selection
- New Data File(s) Selection
- Upload Documents
- Reviews
- Terms & Conditions

#### <span id="page-4-0"></span>**Figure 3: Update/Amend DUA**

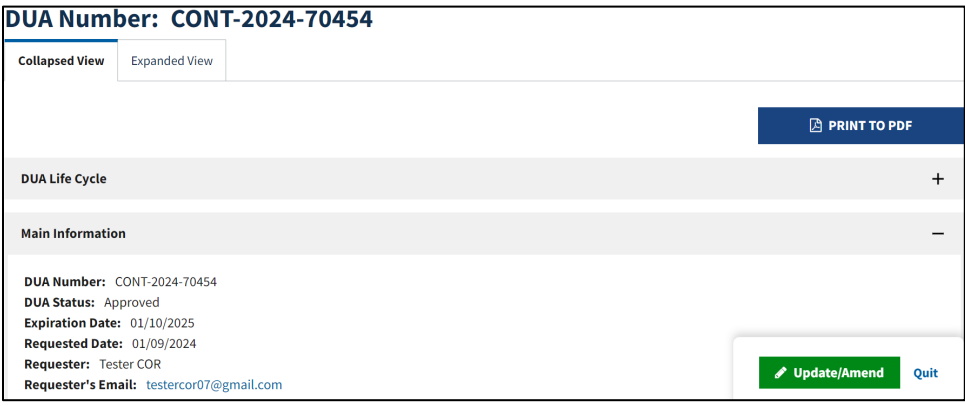

3. Click **Update/Amend** to start the update/amend process.

<span id="page-4-1"></span>**Figure 4: Edit DUA**

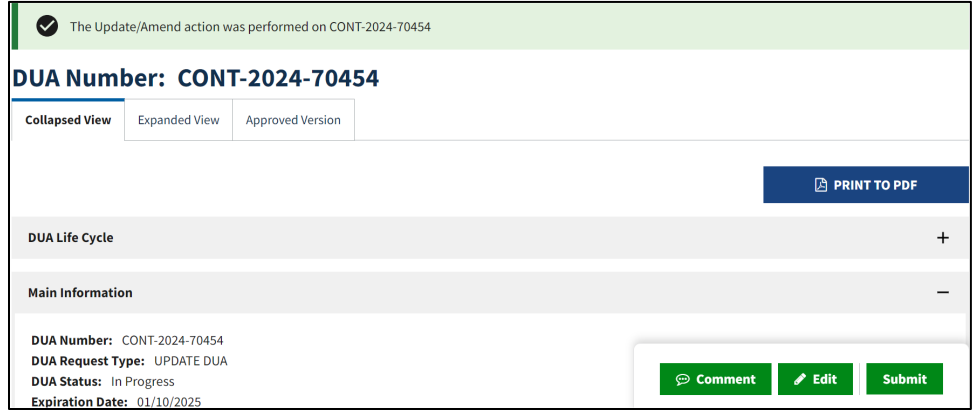

4. Click the **Edit** button.

<span id="page-4-2"></span>**Figure 5: Edit DUA: Click the Subcontractor Organization(s) section**

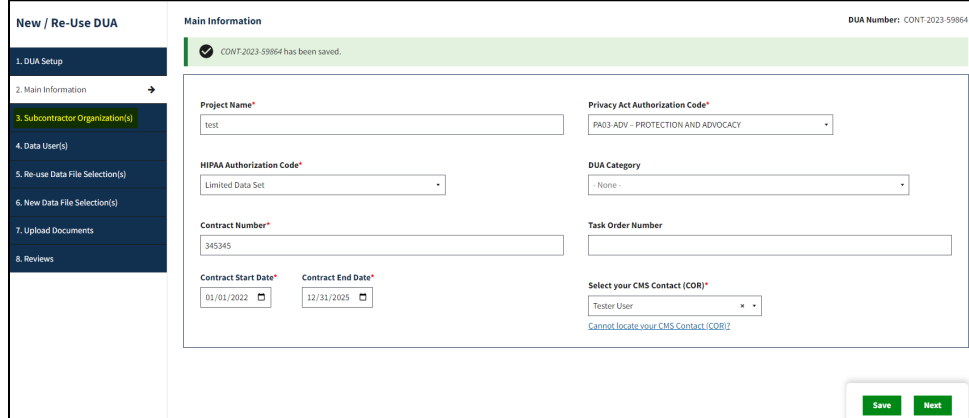

5. Click the **Subcontractor Organization(s)** section.

<span id="page-5-0"></span>**Figure 6: Edit DUA: Subcontractor Organization**

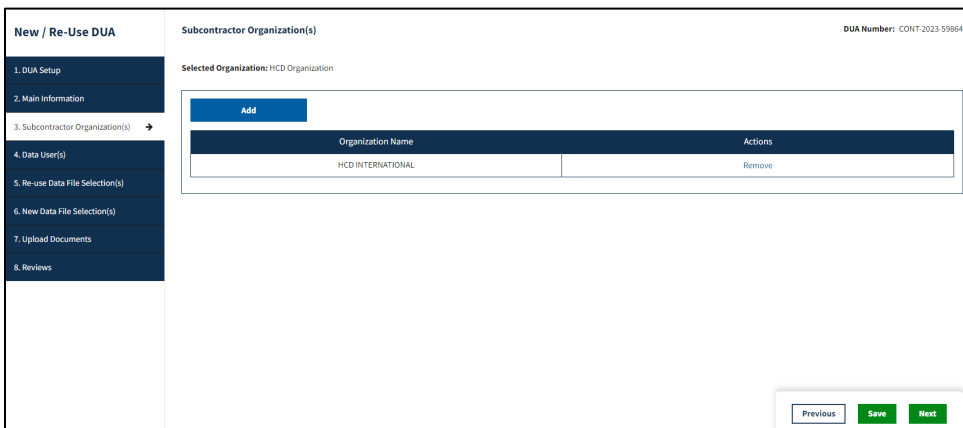

6. Click the **Add** button.

<span id="page-5-1"></span>**Figure 7: Update DUA Request: Add Subcontractor Organization**

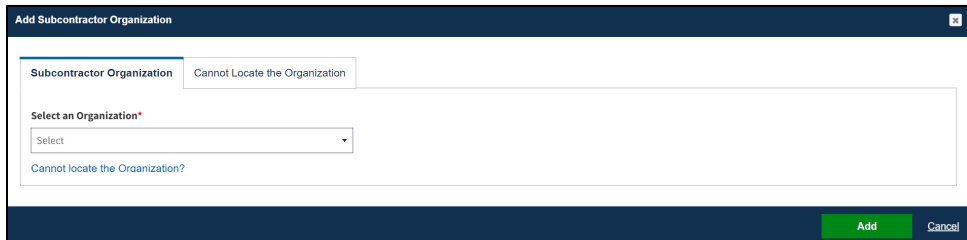

- 7. Enter the **Subcontracting Organization** name.
- 8. Select the needed organization from the dropdown list.
- 9. Click **Add**.

**Note**: You must select the organization from the dropdown list.

The Subcontracting Organization is added to the selection table.

<span id="page-5-2"></span>**Figure 8: Sub-Contracting Organization Table**

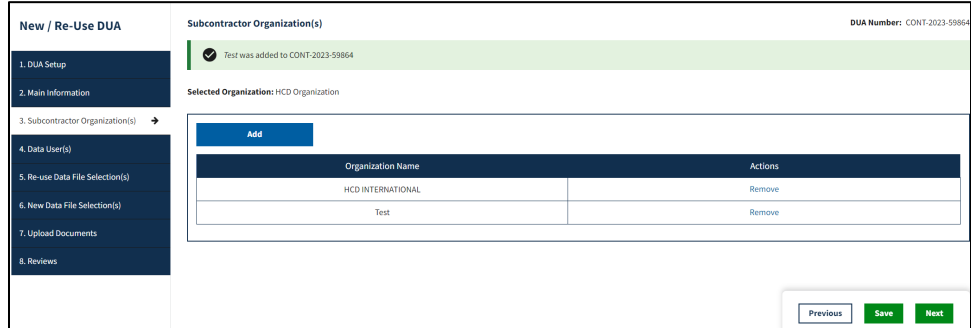

10. Click **Save**.

**Note**: Click the **Remove** action to remove the subcontracting organization from the table.

#### <span id="page-6-1"></span>**Figure 9: DUA Review Page**

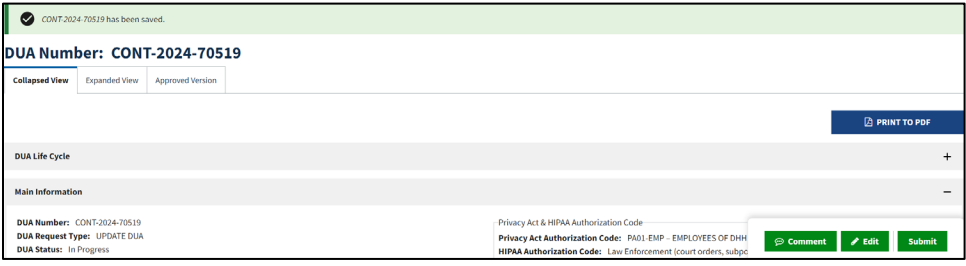

11. Click **Submit**.

### <span id="page-6-0"></span>**2.1 Accept Terms and Conditions**

The Terms and Conditions agreement screen is displayed once NEXT has been selected on the Organization Table.

#### <span id="page-6-2"></span>**Figure 10: Add Comments or Special Instructions**

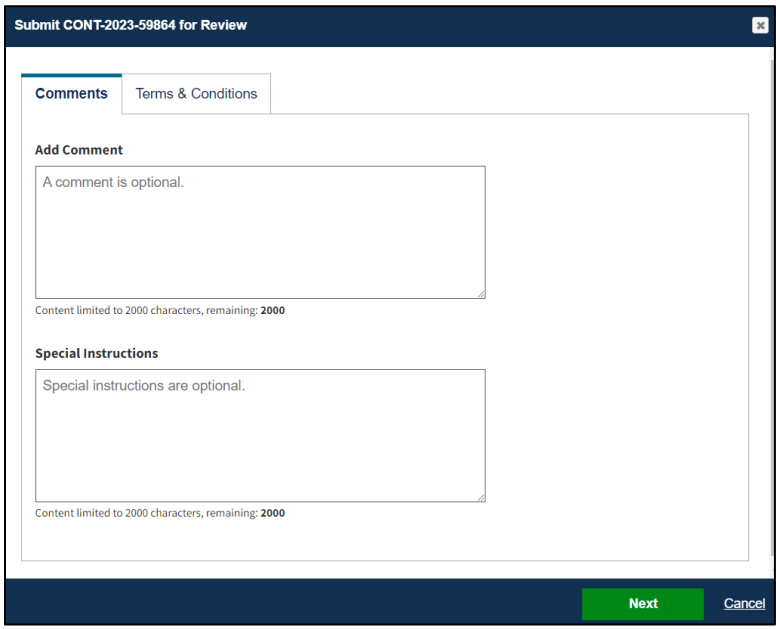

- 1. Enter any comments if applicable.
- 2. Enter any special instructions if applicable.
- 3. Click **Next**.

#### <span id="page-7-0"></span>**Figure 11: Accept Terms and Conditions and Submit the DUA**

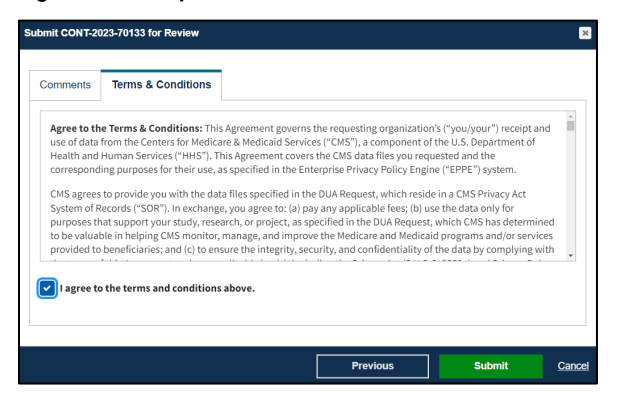

- 4. Mark the *I agree to the terms and conditions above* checkbox.
- 5. Click **Submit**.

**Note**: The "Terms & Conditions" now incorporates Attachment B which no longer needs to be submitted as a separate form.

Submission confirmation message, "*Your DUA request <DUA number> seen below has been submitted for approval. You will receive a follow-up email notification. To view the DUA navigate to My DUA(s)*." is displayed on the DUA Request Status screen.

- The DUA will be placed in the Requester's Submitted Queue.
- The DUA will need to be reviewed and approved by the CMS Contact (COR) and then Certified by the DMT before it will be displayed in the Approved queue.

<span id="page-7-1"></span>**Figure 12: DUA Submission Confirmation**

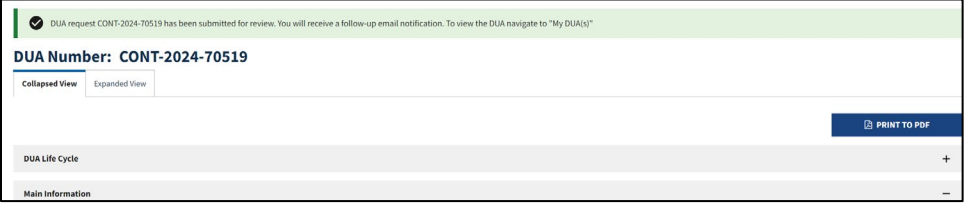

### <span id="page-8-0"></span>**3 Acronyms**

The following are acronyms used within the EPPE system.

#### <span id="page-8-1"></span>**Table 1: Acronyms**

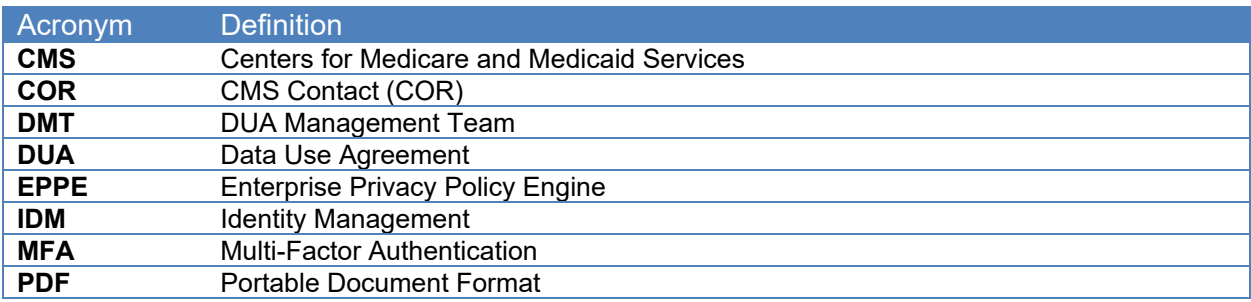

## <span id="page-9-0"></span>**4 EPPE Help Desk Information**

EPPE Help Desk Contact Information Hours of Operation: Monday – Friday 9:00 AM to 6:00 PM EST 844-EPPE-DUA (844-377-3382) [eppe@cms.hhs.gov](mailto:eppe@cms.hhs.gov)